#### Guías de Ayuda **FACTURA** -misiór **ELECTRÓNICA**

Ingrese a sii.cl e ir a Servicios Online a la opción "Factura electrónica", en "Sistema de facturación gratuito del SII"; menú de "Emisión de documentos tributarios electrónicos (DTE):

¿Cómo emitir en el sistema de Facturación Electrónica del SII?

**PASO** Ingresar a Factura electrónica **Datos Factura** 

Autenticarse o Identificarse como Contribuyente con su RUT y clave.

**STATISTICS** 

Ingrese RUT del Comprador.

Señalar el Tipo de Venta, Tipo de Compra y la Forma de Pago.

Ingrese detalle del producto o servicio vendido.

 $\widehat{A}$ . En casilla de Referencia podrá ingresar ' referencias a documentos tributarios.

Luego para ver documento presionar "VALIDAR Y VISUALIZAR".

Confirmar emisión presionando "FIRMAR Y ENVIAR".

Firma y Envío a SII

**Imprimir Documento** 

**Confirmar Emisión** 

Factura generada, firmada y emitida al SII. Para revisar "VER DOCUMENTO".

Si es necesario, una vez generada la factura puede imprimir el documento emitido.

Sii.dl

Para ver más detalles en cada paso, revisar las páginas a continuación.

## Guías de Ayuda **NISIÓN DE FACTURA**

#### **¿CÓMO EMITIR UNA FACTURA ELECTRÓNICA?**

#### **Paso 1.**

Ingrese a la opción "Factura electrónica", en "Sistema de facturación gratuito del SII"; menú de "Emisión de documentos tributarios electrónicos (DTE):

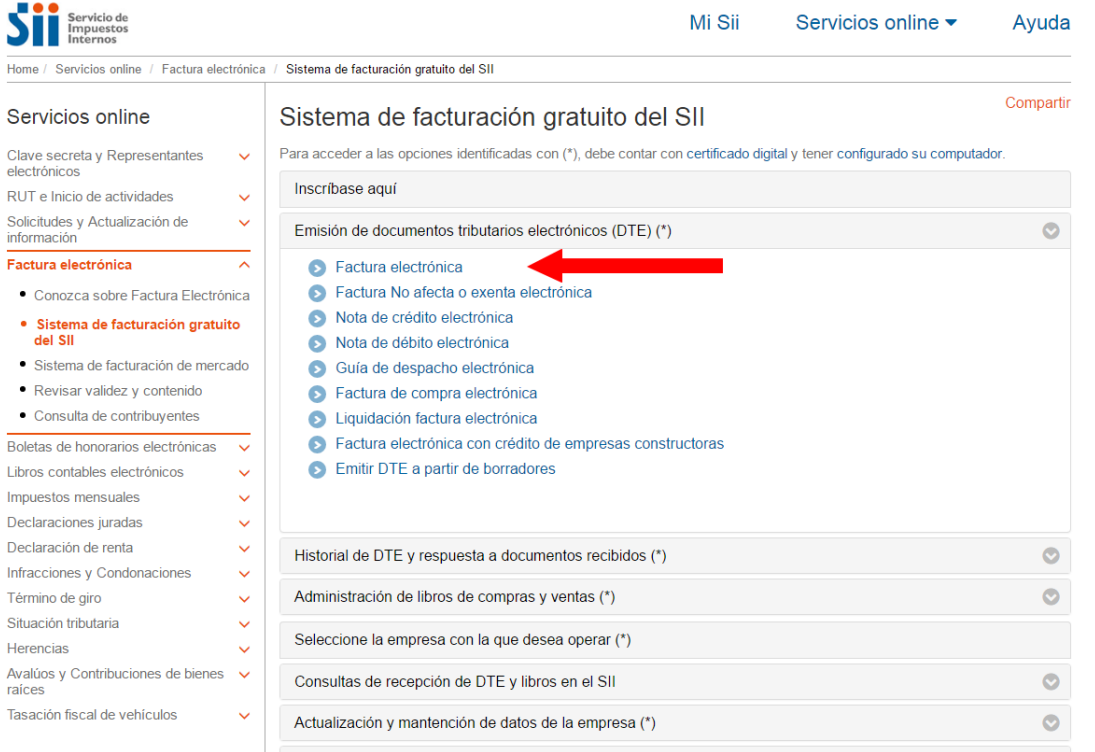

#### **Paso 2.**

Una vez autenticado podrá ver la pantalla que se muestra en la siguiente imagen, donde deberá ingresar los datos de la factura que desea emitir:

- 1. Ingrese RUT del comprador y se le desplegarán los datos registrados en las bases de datos del SII. En caso que esto no ocurra, deberá ingresar el resto de los datos manualmente.
- 2. Debe señalar el Tipo de Venta, Tipo de Compra y la Forma de Pago.
- 3. Ingrese el detalle del producto o servicio vendido, precio, cantidad y descuentos, si hubieren. Los subtotales parciales se calculan automáticamente. Si activa la casilla de Descripción podrá agregar una descripción adicional a la línea de detalle. Sub Total, Monto Neto, Monto IVA y Total son calculados automáticamente.

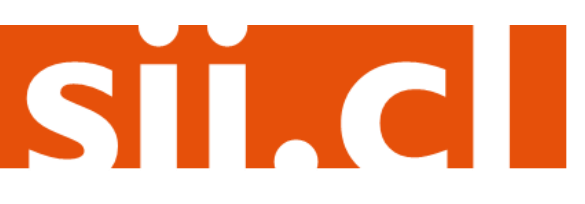

### Guías de Ayuda **ón de ELECTRA** <u>man a</u> nisi

- 4. Si activa la casilla de Referencia podrá ingresar referencias a documentos tributarios (electrónicos o no) asociados al receptor de esta factura electrónica.
- 5. Luego debe presionar el botón "Validar y visualizar" lo cual le permitirá ver cómo quedará su documento.

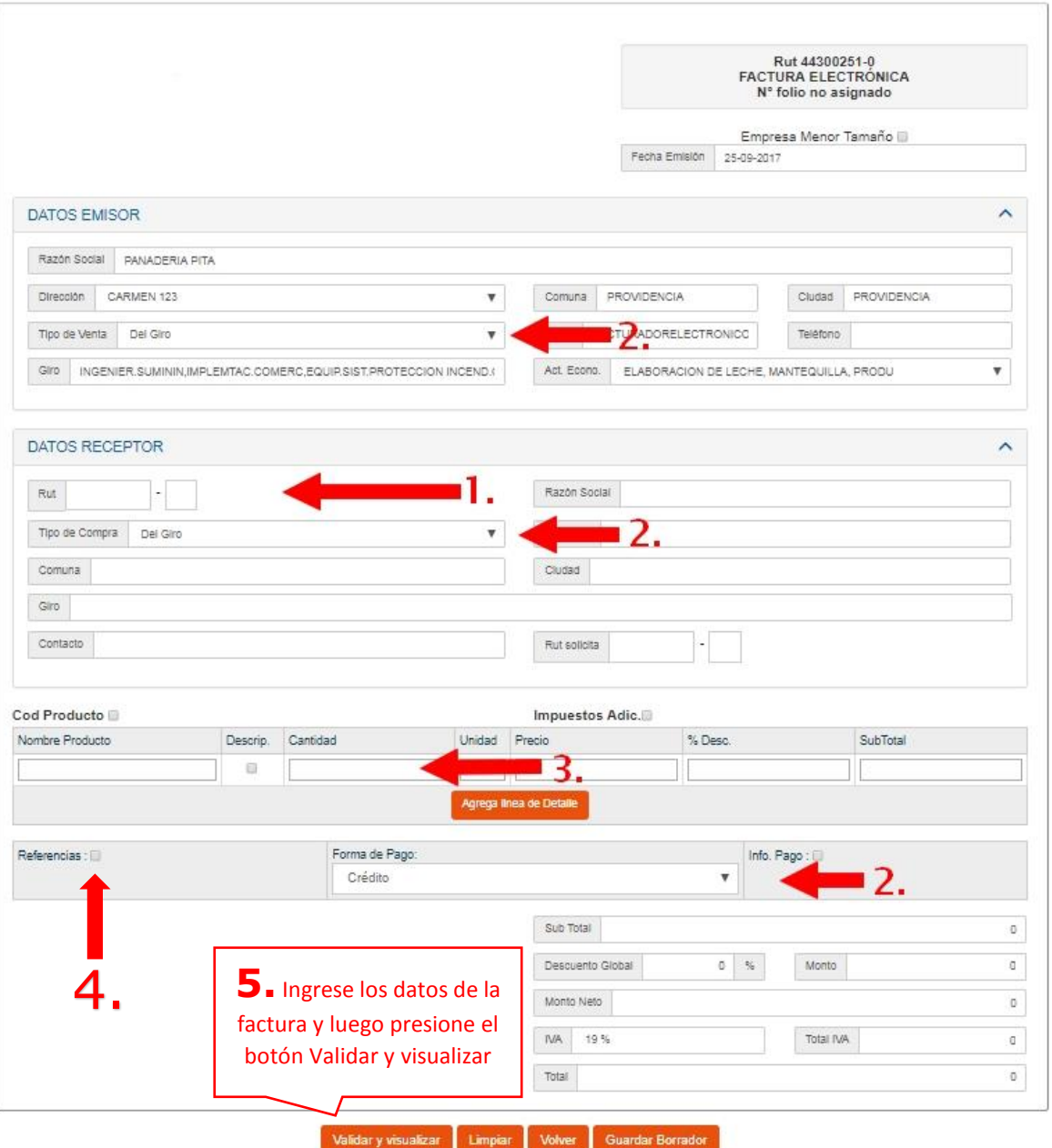

STAC

## Guías de Ayuda **TISIÓN DE FACTURA**

#### **Paso 3.**

Confirmar la emisión del documento presionando Firmar y Enviar.

#### REVISIÓN DE DOCUMENTO TRIBUTARIO ELECTRÓNICO

Este es el Documento Tributario Electrónico que se ha generado con la información que Ud. ha ingresado hasta ahora. Revíselo cuidadosamente para verificar que contiene todos los datos que Ud. desea incorporar en el documento.

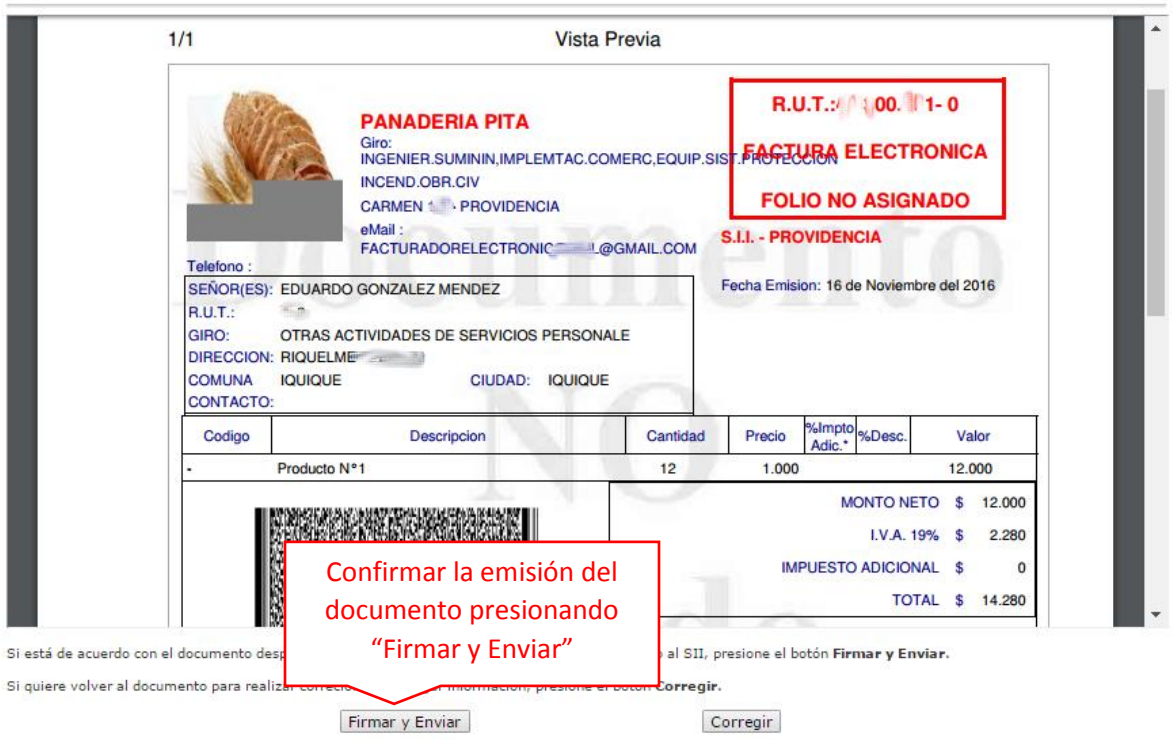

#### **Paso 4.**

La factura ha sido generada, firmada y enviada al SII.

Al emitirse la factura se mostrará la siguiente pantalla, donde se informa que el documento se ha generado y firmado exitosamente, este documento se envía al SII y si el receptor está registrado como receptor electrónico, se le enviará copia de la factura electrónica.

Para ver el documento emitido puede presionar el link "Ver Documento".

#### DOCUMENTO TRIBUTARIO ELECTRÓNICO FIRMADO Y ENVIADO

El Documento Tributario Electrónico ha sido exitosamente generado, firmado y enviado al SII.

o Dato de la receptor de la concernación en la Sil como receptor electrónico, se le ha enviado por correo electrónico una copia del documento generado.<br>Dado que el receptor del documento está registrado en el SII como rece

Si quiere obtener una o más copias impresas del documento, seleccione el link Ver Documento.

Ver Documento

Volver

SII.C

Empresa: +

# Guías de Ayuda<br>Emisión de ELECTRÓNICA

#### **Paso 5.**

Una vez generada la factura tiene la posibilidad de imprimir el documento emitido.

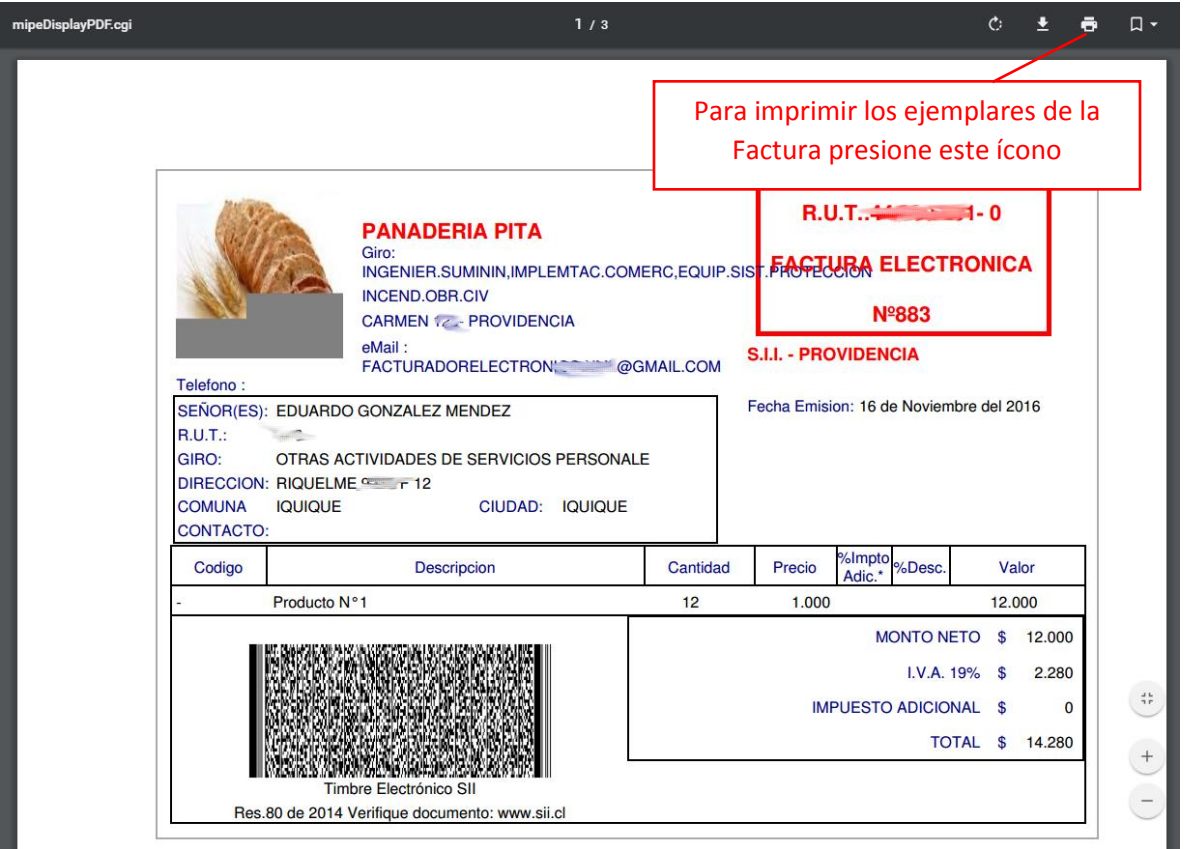

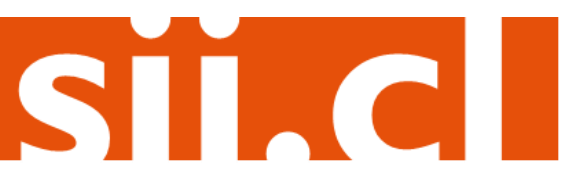